# Multicast-VLAN-Registrierung (MVR) für eine Catalyst 3750-Beispielkonfiguration

## Inhalt

**[Einführung](#page-0-0)** [Voraussetzungen](#page-0-1) [Anforderungen](#page-0-2) [Verwendete Komponenten](#page-0-3) [Zugehörige Produkte](#page-1-0) [Konventionen](#page-1-1) [Konfigurieren](#page-1-2) [Netzwerkdiagramm](#page-1-3) **[Konfiguration](#page-1-4)** [Überprüfen](#page-4-0) [Zugehörige Informationen](#page-4-1)

### <span id="page-0-0"></span>**Einführung**

In Multicast-VLAN-Netzwerken können Teilnehmer einer Multicast-Gruppe in mehr als einem VLAN vorhanden sein. Wenn die Beschränkungen der VLAN-Grenze in einem Netzwerk aus Layer-2-Switches bestehen, kann es erforderlich sein, den Multicast-Stream in verschiedenen Subnetzen an dieselbe Gruppe zu replizieren, selbst wenn sie sich im selben physischen Netzwerk befinden. Die Multicast VLAN Registration (MVR) leitet Pakete, die in einem Multicast-Quell-VLAN empfangen werden, an ein oder mehrere Empfangs-VLANs weiter. Die Clients sind in den Empfangs-VLANs, und der Multicast-Server befindet sich im Quell-VLAN. Multicast-Routing muss deaktiviert werden, wenn MVR aktiviert ist. Weitere Informationen zum MVR finden Sie im Konfigurationsleitfaden [zur Multicast-VLAN-Registrierung](//www.cisco.com/en/US/docs/switches/lan/catalyst3750/software/release/12.2_25_see/configuration/guide/swigmp.html#wp1035911).

Dieses Dokument enthält eine einfache Topologie: ein Stack aus Catalyst 3750-Switches mit Multicast-Quelle/-Empfängern, eine funktionierende Konfiguration und die Ausgabe von Befehlen, um zu überprüfen, ob der MVR funktioniert oder nicht, wenn ein Stream gesendet wird.

# <span id="page-0-1"></span>Voraussetzungen

### <span id="page-0-2"></span>Anforderungen

Für dieses Dokument bestehen keine speziellen Anforderungen.

### <span id="page-0-3"></span>Verwendete Komponenten

Die Informationen in diesem Dokument basieren auf der Ausgabe des Catalyst 3750 Switches.

Die Informationen in diesem Dokument wurden von den Geräten in einer bestimmten Laborumgebung erstellt. Alle in diesem Dokument verwendeten Geräte haben mit einer leeren (Standard-)Konfiguration begonnen. Wenn Ihr Netzwerk in Betrieb ist, stellen Sie sicher, dass Sie die potenziellen Auswirkungen eines Befehls verstehen.

#### <span id="page-1-0"></span>Zugehörige Produkte

Diese Konfiguration kann auch mit den folgenden Switch-Typen verwendet werden: Catalyst Switches der Serien 3550, 2940, 2950, 2970, 3500/2900XL

Die Catalyst Switches der Serien 3750, 35XX und 29XX unterstützen MVR seit der Codeversion 12.1(11)AX. Für Catalyst Switches der Serien 3500 und 2900 XL ist das Cisco IOS-Minimum ausreichend? Die erforderliche Softwareversion ist 12.0(5)WC(1).

#### <span id="page-1-1"></span>Konventionen

Weitere Informationen zu Dokumentkonventionen finden Sie unter [Cisco Technical Tips](/c/de_de/support/docs/dial-access/asynchronous-connections/17016-techtip-conventions.html) [Conventions](/c/de_de/support/docs/dial-access/asynchronous-connections/17016-techtip-conventions.html) (Technische Tipps zu Konventionen von Cisco).

### <span id="page-1-2"></span>**Konfigurieren**

In diesem Abschnitt erhalten Sie Informationen zum Konfigurieren der in diesem Dokument beschriebenen Funktionen.

#### <span id="page-1-3"></span>Netzwerkdiagramm

In diesem Dokument wird die folgende Netzwerkeinrichtung verwendet:

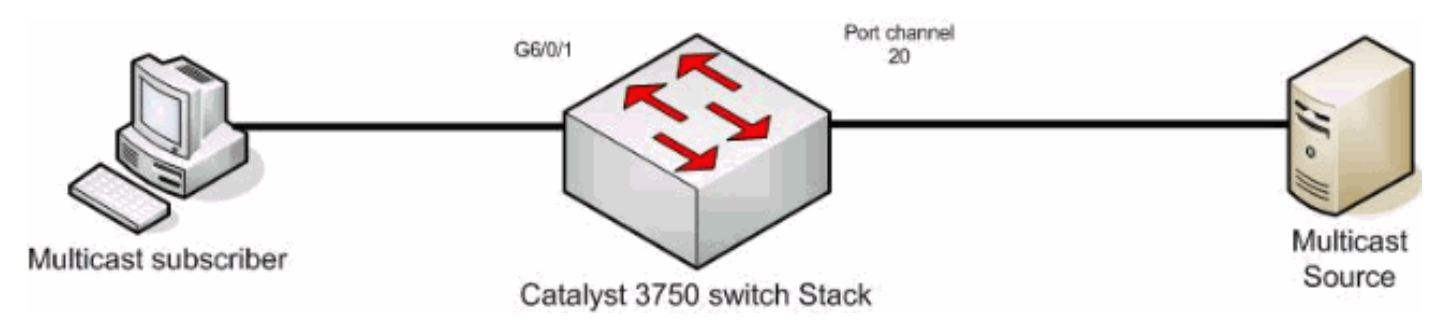

### <span id="page-1-4"></span>**Konfiguration**

Führen Sie die folgenden Schritte aus, um MVR zu konfigurieren:

Führen Sie diesen Befehl aus, um das Multicast-Routing auf dem Switch oder Switch-Stack 1. global zu deaktivieren:

switch(config)#**no ip multicast-routing distributed**

- Führen Sie diesen Befehl aus, um MVR global zu aktivieren: 2. mixed(config)#**mvr**
- Geben Sie mit diesem Befehl die Multicast-Gruppe an, an die der Stream gesendet wird: 3.mixed(config)#**mvr group 239.9.0.1**
- Geben Sie mit diesem Befehl das VLAN an, in dem sich die Quelle befindet: 4. mixed(config)#**mvr vlan 1200**
- 5. Obwohl Multicast-Routing deaktiviert ist, müssen Sie diese Befehle ausführen, um Protocol Independent Multicast (PIM) auf der gerouteten Schnittstelle zu aktivieren.Dadurch wird der Multicast-Gruppenstatus beibehalten, sodass die allgemeine Abfrage gesendet werden kann.Hinweis: WARNMELDUNGEN werden von Cisco IOS empfangen, nachdem PIM aktiviert wurde.

```
mixed(config)#int vlan 1200
  mixed(config-if)#ip pim dense-mode
  WARNING: "ip multicast-routing distributed" is not configured,
                      IP Multicast packets will not be forwarded.
  WARNING: "ip multicast-routing distributed" is not configured,
                      IP Multicast packets will be fast-switched.
  mixed(config-if)#int vlan 1100
  mixed(config-if)#ip pim dense-mode
  WARNING: "ip multicast-routing distributed" is not configured,
                      IP Multicast packets will not be forwarded.
  WARNING: "ip multicast-routing distributed" is not configured,
                      IP Multicast packets will be fast-switched.
6. Geben Sie folgende Befehle ein:
```
mixed(config-if)#**int port-channel 20**

mixed(config-if)#**mvr type source**

Der Befehl myr type source sollte auf der Schnittstelle angeben, von der der Multicast-Stream stammt.

7. Geben Sie folgende Befehle ein: mixed(config-if)#**int g6/0/1**

mixed(config-if)#**mvr type receiver**

Der Befehl mur type empfänger sollte auf der anderen Schnittstelle angeben, an der die Teilnehmer angeschlossen sind.

```
3750-Switch
maui-soho-01#show running-config
 Building configuration...
!
mvr vlan 1200
mvr
```

```
mvr group 239.9.0.1
!
!
vlan 1,1100,1200
!
interface Port-channel20
 switchport trunk encapsulation isl
 switchport mode trunk
 mvr type source
!
interface GigabitEthernet6/0/1
 switchport access vlan 1100
 mvr type receiver
 spanning-tree portfast
!
interface GigabitEthernet7/0/49
 switchport trunk encapsulation isl
 switchport mode trunk
 channel-group 20 mode active
!
interface GigabitEthernet7/0/50
 switchport trunk encapsulation isl
 switchport mode trunk
 channel-group 20 mode active
!
interface Vlan1100
 ip address 116.100.1.1 255.255.0.0
 ip pim sparse-dense-mode
!
interface Vlan1200
 ip address 115.200.1.1 255.255.0.0
 ip pim sparse-dense-mode
```
# <span id="page-4-0"></span>**Überprüfen**

In diesem Abschnitt überprüfen Sie, ob Ihre Konfiguration ordnungsgemäß funktioniert.

Das [Output Interpreter Tool](https://www.cisco.com/cgi-bin/Support/OutputInterpreter/home.pl) (nur [registrierte](//tools.cisco.com/RPF/register/register.do) Kunden) (OIT) unterstützt bestimmte show-Befehle. Verwenden Sie das OIT, um eine Analyse der Ausgabe des Befehls show anzuzeigen.

Geben Sie den Befehl show myr ein, um den MVR-Status und die MVR-Werte für den Switch anzuzeigen.

MVR Running: TRUE

mixed#**show mvr**

MVR multicast VLAN: 1200

MVR Max Multicast Groups: 256

MVR Current multicast groups: 1

MVR Global query response time: 5 (tenths of sec)

MVR Mode: compatible

Geben Sie den Befehl show mvr interface ein, um den Fluss des Multicast-Streams zu überprüfen.

mixed#**show mvr interface** Port Type Status Immediate Leave ---- ---- ------ --------------- Gi6/0/1 RECEIVER ACTIVE/UP DISABLED Po21 SOURCE ACTIVE/UP DISABLED

Geben Sie den Befehl show mvr members ein, um herauszufinden, wer die Multicast-Gruppe abonniert.

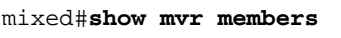

MVR Group IP Status Members

---------------------- --------- -------

239.009.000.001 ACTIVE Gi6/0/1(d), Po20(s)

## <span id="page-4-1"></span>Zugehörige Informationen

- [Konfigurieren von IGMP-Snooping und MVR auf Catalyst Switches der Serie 3750](//www.cisco.com/en/US/docs/switches/lan/catalyst3750/software/release/12.2_55_se/configuration/guide/swigmp.html?referring_site=bodynav)
- [Support-Seiten für LAN-Produkte](//www.cisco.com/en/US/products/hw/switches/tsd_products_support_category_home.html?referring_site=bodynav)
- [Support-Seite für LAN-Switching](//www.cisco.com/en/US/tech/tk389/tsd_technology_support_category_home.html?referring_site=bodynav)

end

!

• [Technischer Support und Dokumentation - Cisco Systems](//www.cisco.com/cisco/web/support/index.html?referring_site=bodynav)